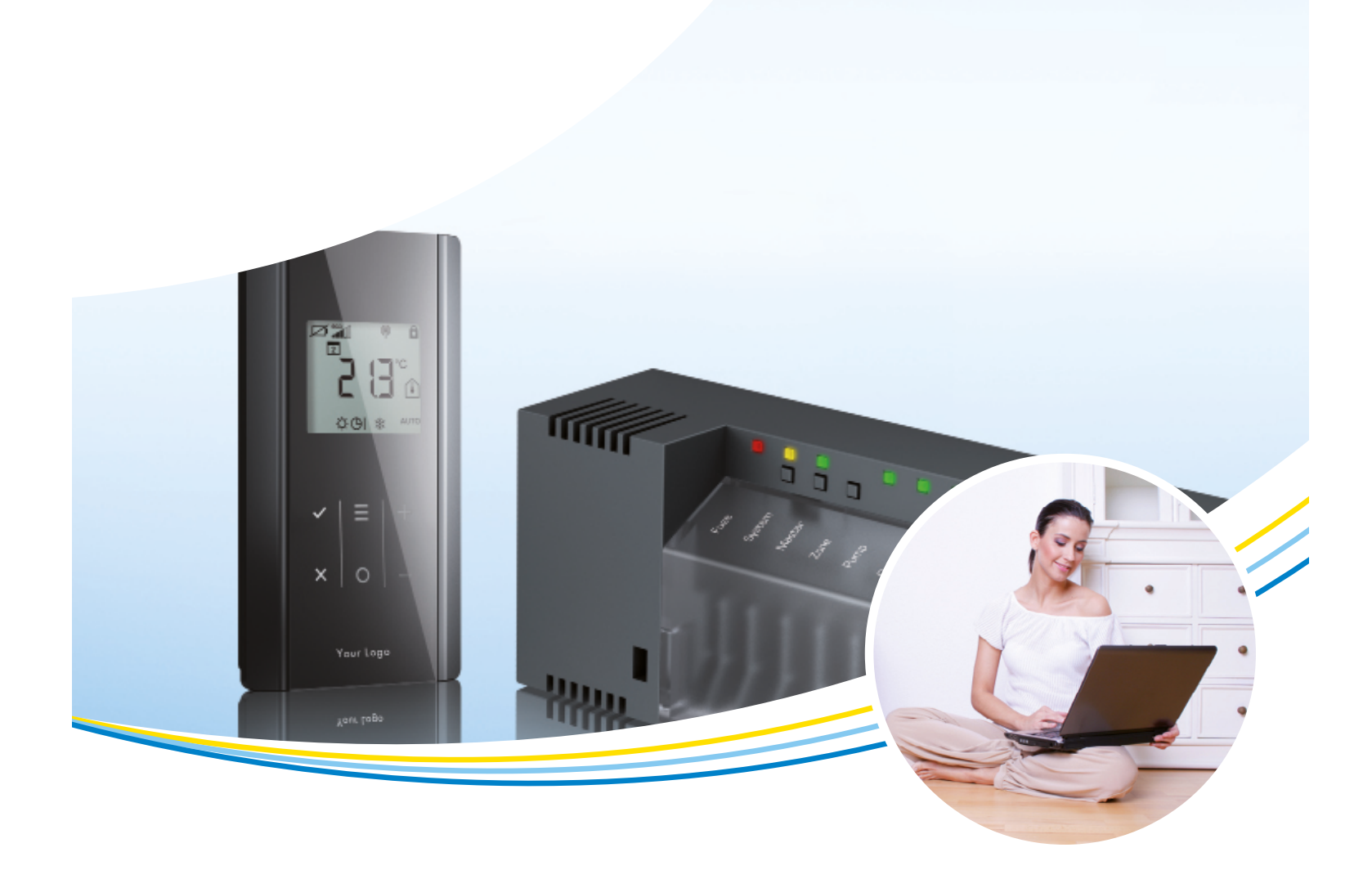

# **Bedienungsanleitung**

# **SAUTER Underfloor-App**

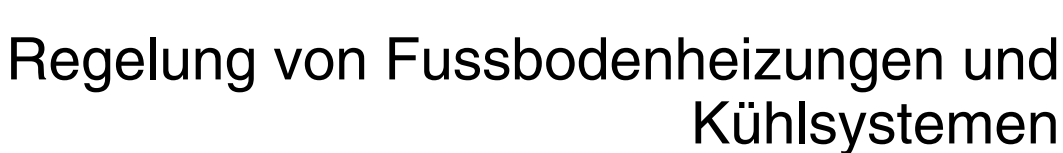

Dokument Nr. 7010123001

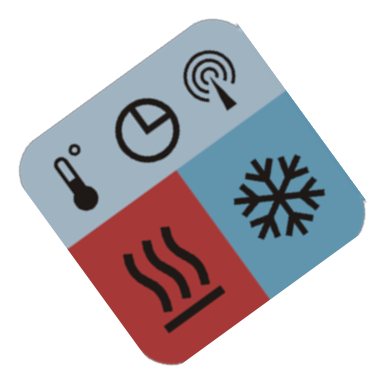

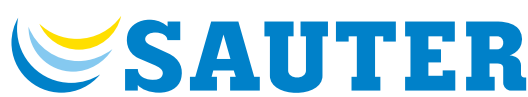

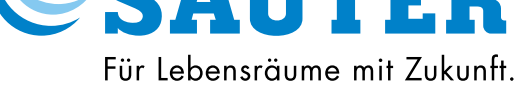

- © Fr. Sauter AG Im Surinam 55 CH-4016 Basel Tel. +41 61 - 695 55 55
- Tel. +41 61 695 55 10

# <span id="page-1-0"></span>Inhalt

#### **[WISSENSWERTES](#page-3-0)**

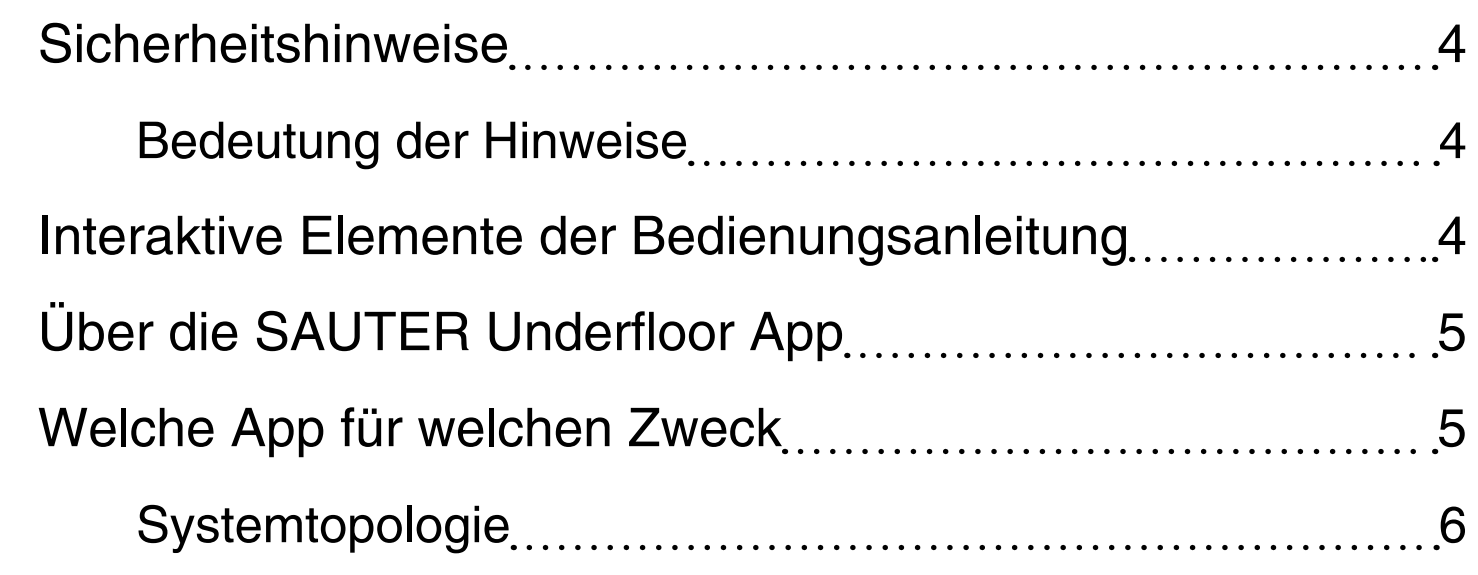

#### [APP EINRICHTEN](#page-6-0)

I

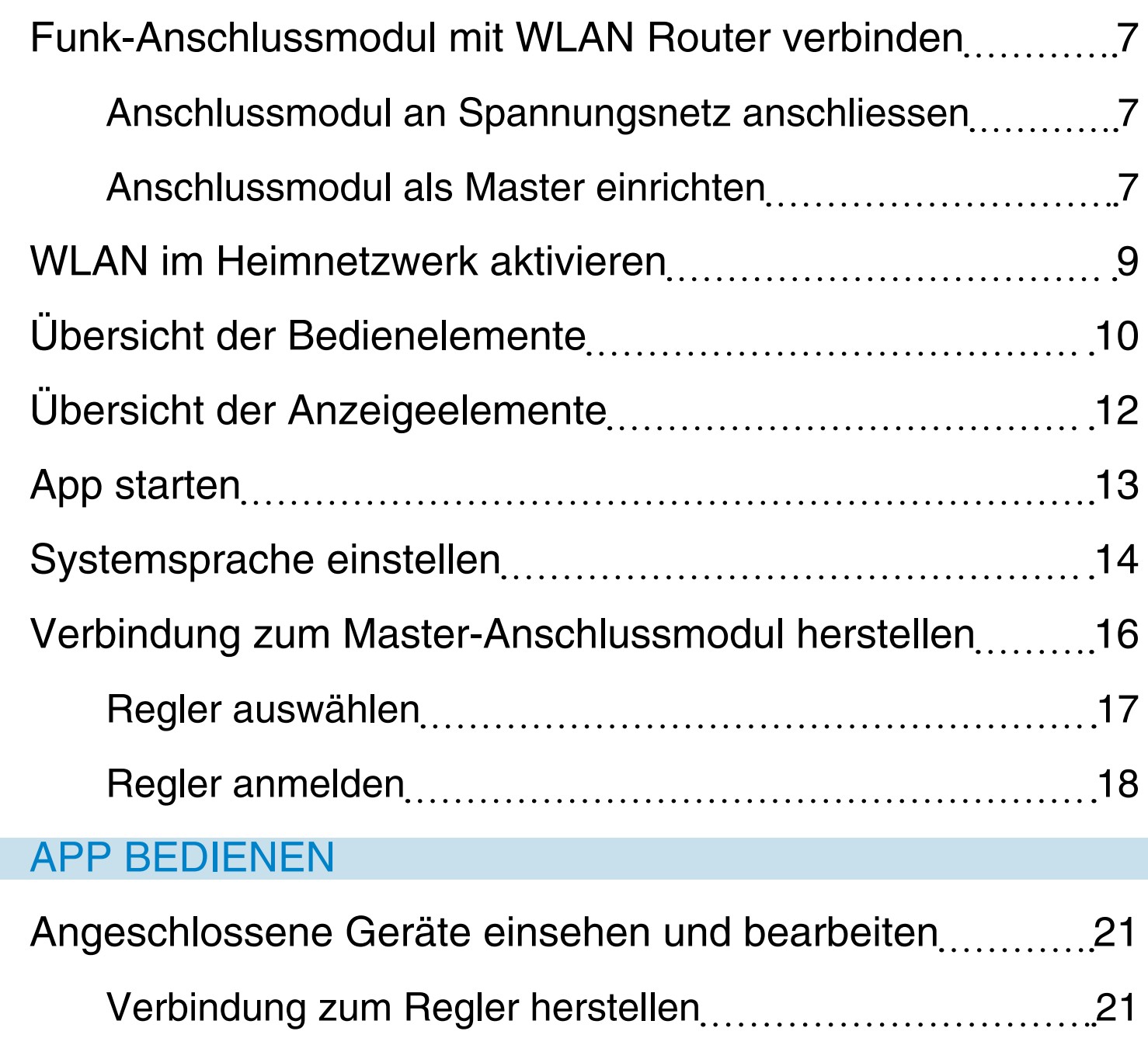

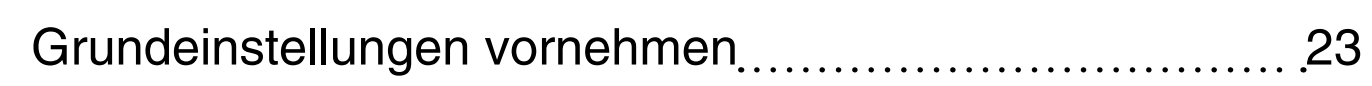

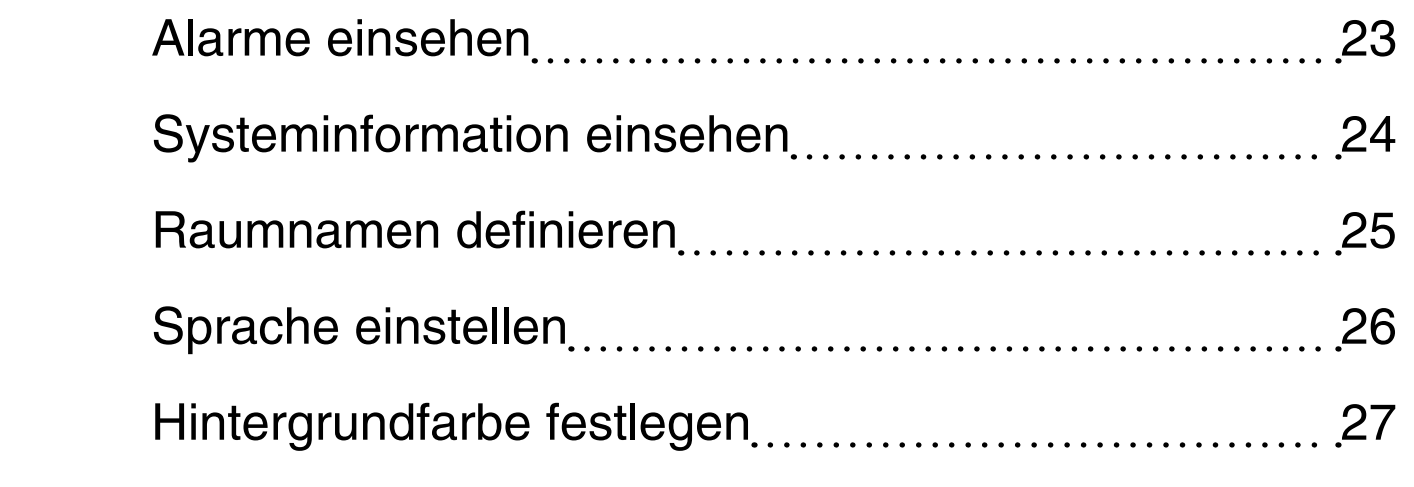

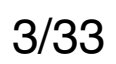

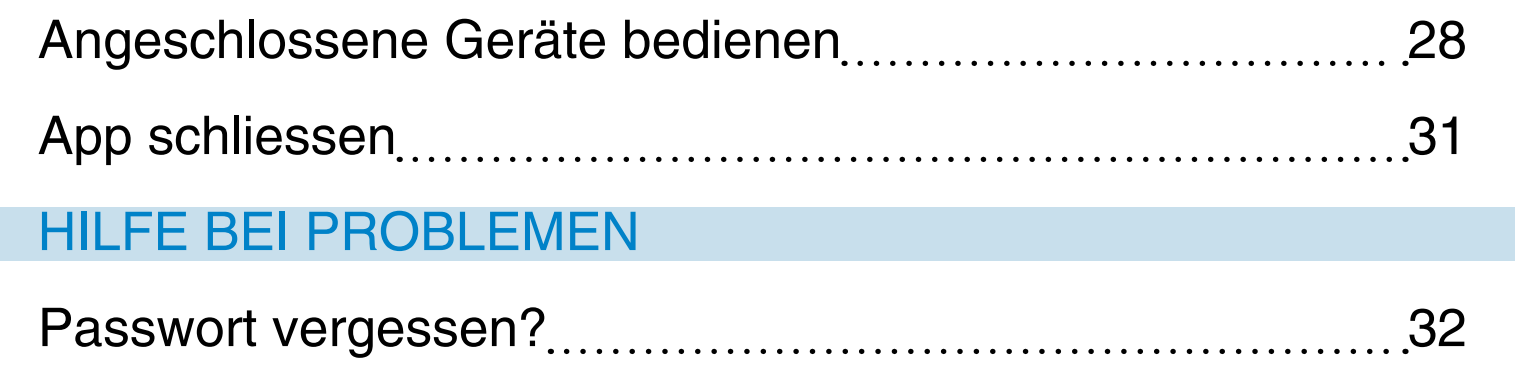

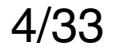

## **[Sich](#page-1-0)erheitshinweise**

<span id="page-3-0"></span>K

 $(i)$  Beachten Sie die in der Bedienungsanleitung aufgeführten Hinweise.

Nichtbeachtung der Hinweise kann zu funktionalen Einschränkungen in der App führen.

(i) Nichtbeachtung der Hinweise:

Für Schäden die durch Nichtbeachtung der aufgeführten Hinweise entstehen, lehnt SAUTER jegliche Haftung ab.

 $(i)$  Ein allgemeiner Hinweis beinhaltet Informationen zum besseren Verständnis des beschriebenen Themas.

## **Bedeutung der Hinweise**

## **Zwingender Hinweis**

- <sup>©</sup> Dieser Hinweis beinhaltet einen Verweis auf eine externe Internet Seite.
- **D** Dieser Hinweis beinhaltet einen Verweis auf ein anderes Dokument mit weiterführenden Informationen zum beschriebenen Thema.

! Ein zwingender Hinweis beinhaltet wichtige, zu beachtende Informationen. Bei Nichtbeachtung können funktionale Einschränkungen auftreten.

## **Allgemeiner Hinweis**

## **Weiterführender Hinweis**

## **Interaktive Elemente der Bedienungsanleitung**

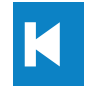

Ein Tippen auf das Element führt Sie zurück zum Inhaltsverzeichnis.

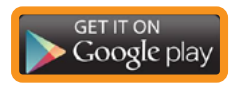

Eine orange Umrandung verweist auf eine externe Internetseite.

## **SAUTER [Über](#page-1-0) die SAUTER Underfloor App**

Die SAUTER Underfloor App ermöglicht Ihnen, Ihre SAUTER Funkregelung von zu Hause über WLAN oder unterwegs über einen Portalserver im Internet (iPhone oder iPad mit GSM) zu steuern.

Nach der Installation können Sie:

- Ist-Temperaturen ablesen
- Sollwerte ändern

<span id="page-4-0"></span>K

- Betriebsmodus jedes einzelnen Funk-Raumbediengerätes überprüfen und ändern
- Betriebsmodus des gesamten Systems mit nur einmaligem Tippen ändern

<sup>©</sup> Google Play Store für Android Betriebssysteme. Suchen Sie im Store nach "Fr. Sauter" um die App zu [finden](https://play.google.com/store/search?q=Fr.%20sauter&hl=en)

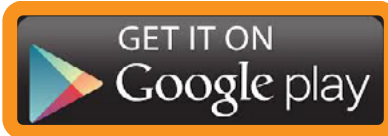

<sup>3</sup> Apple App Store für IOS Betriebssysteme. Suchen Sie im Store nach "Fr. Sauter" um die App zu finden.

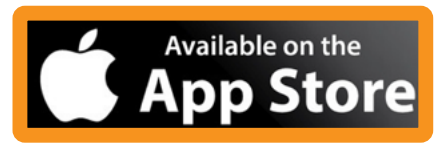

# **Welche App für welchen Zweck**

Die SAUTER Underfloor App ist verfügbar für:

- Apple iPhone, iPad und iPod Touch
- Android Telefone und Tablets
- $(i)$  Mit dem iPod Touch ist nur die Verbindung über WLAN möglich.

Wählen Sie die passende App aus einem der folgenden App Stores:

#### Die WLAN Version ist kostenlos.

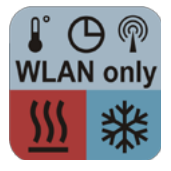

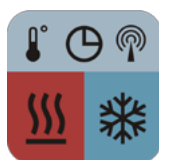

#### Die Vollversion mit WLAN und Internet Zugang ist kostenpflichtig. Weiter Updates sind kostenlos.

## **[Syste](#page-1-0)mtopologie**

<span id="page-5-0"></span>K

Das Smartphone wird über einen WLAN Router in das Heimnetzwerk eingebunden.

! Für die Einrichtung des Systems ist die Verwendung eines WLAN Routers zwingend erforderlich.

SobaldSieamPortalserverangemeldetsind,können Sie auch von unterwegs über Internetverbindung auf das System zugreifen.

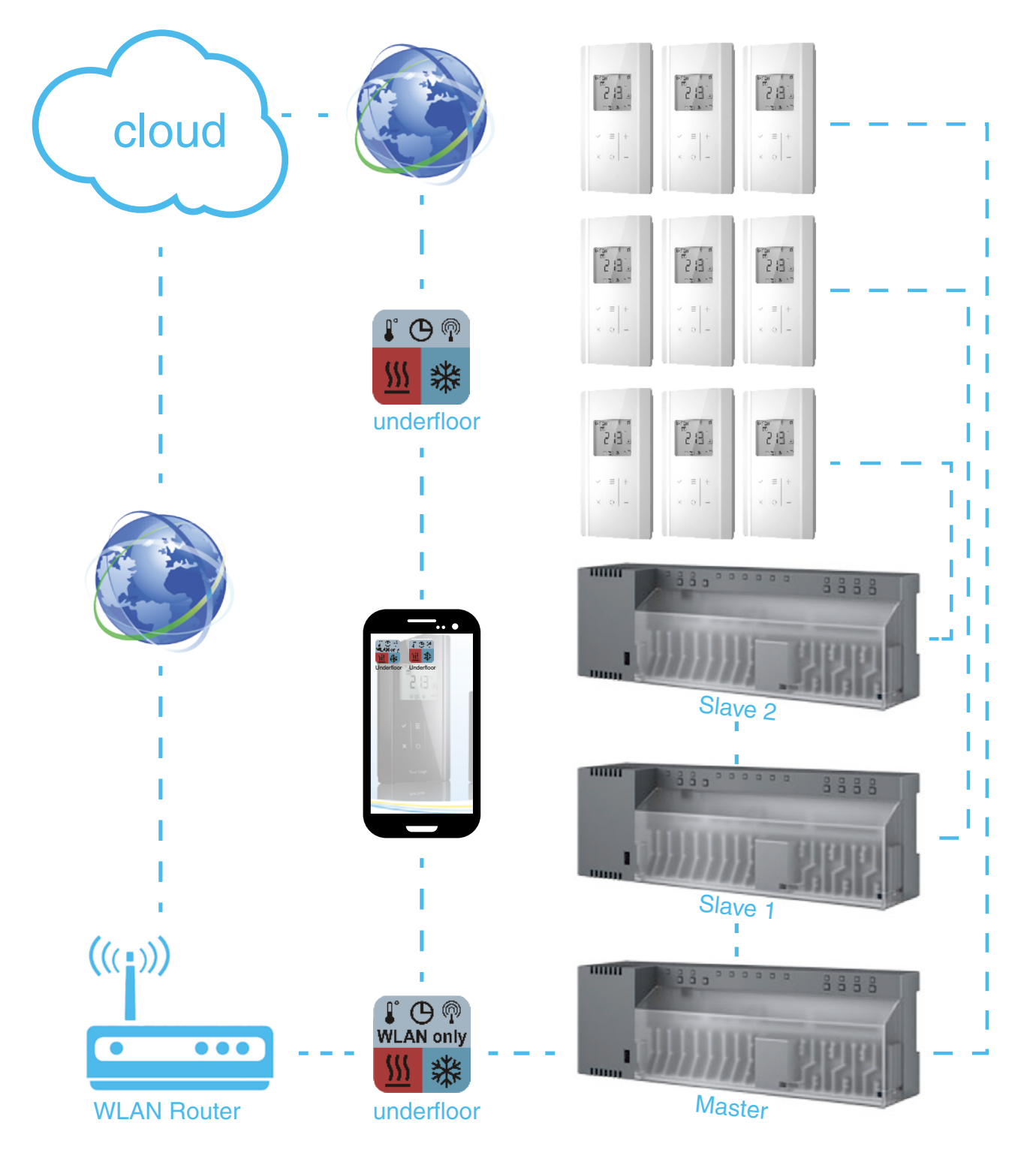

 $(i)$  Haben Sie keinen WLAN Router im Heimnetzwerk installiert, können Sie vorübergehend einen installieren. Ist die Portalserver-Einrichtung des Regelungssystems abgeschlossen, können Sie den WLAN Router wieder entfernen. Das Funk-Anschlussmodul "Master" wird an den DSL Router angeschlossen. Die Datenübertragung erfolgt nun über das Internet.

## <span id="page-6-1"></span><span id="page-6-0"></span>**[Funk](#page-1-0)-Anschlussmodul mit WLAN Router verbinden**

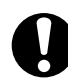

! Um die App nutzen zu können, muss das Funk-Anschlussmodul "Master" an einen WLAN Router angeschlossen werden.

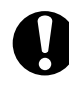

1.Schliessen Sie das Anschlussmodul an eine 230V~ Spannungsversorgung an.  $\supset$  Die grüne Power LED leuchtet.

! Vergewissern Sie sich, dass Sie einen Breitband-Internetzugang DSL zur Verfügung haben.

#### **Anschlussmodul an Spannungsnetz anschliessen**

## **Anschlussmodul als Master einrichten**

- **U** Die grüne Power LED am Anschlussmodul muss leuchten.
	- 1. Halten Sie die Master Taste am Anschlussmodul 10 Sekunden lang gedrückt.
		- $\supset$  Das Anschlussmodul wird zum Master-Anschlussmodul definiert.
		- **⇒** Die grüne Master LED am Anschlussmodul leuchtet.
- $\bullet$  Weitere Informationen erhalten Sie im Benutzerhandbuch XYZ.
	- 2.Schalten Sie das Master-Anschlussmodul AUS.
	- 3.Schliessen Sie das Master-Anschlussmodul an den WLAN Router an. Siehe Abb. 1, LAN Options, Punkt 3.
	- 4.Schalten Sie das Master-Anschlussmodul EIN. **€Die Verbindung von Funk-Anschlussmodul zu** WLAN Router ist hergestellt.

 $\bf i)$  In einem Regelungssystem können zum Master-Anschlussmodul noch zwei Slave-Anschlussmodule hinzugefügt werden.

### **SAUTER**

( Wurde der Regler nicht erkannt, trennen Sie diesen vom Netz und verbinden ihn kurze Zeit später wieder mit dem Netz. Der Router vergibt dann eine IP-Adresse.

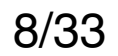

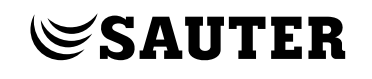

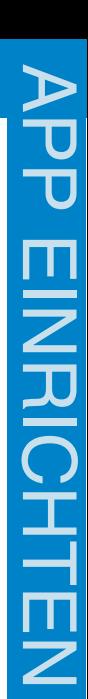

![](_page_7_Figure_2.jpeg)

Abb. 1 LAN Options

![](_page_8_Picture_8.jpeg)

## **SAUTER [WLA](#page-1-0)N im Heimnetzwerk aktivieren**

<span id="page-8-0"></span>K

- (i) Das Master-Anschlussmodul muss mit dem WLAN Router verbunden und die Underfloor App auf Ihrem Smartphone installiert sein.
	- 1. Öffnen Sie das Menü Einstellungen auf Ihrem Smartphone.
	- 2. Wählen Sie als Netzwerkverbindungen WLAN aus.
	- 3. Wählen Sie Ihr Heimnetzwerk aus.
	- 4.Starten Sie die Underfloor App. Tippen Sie dazu auf folgende Verknüpfung auf Ihrem Smartphone, siehe auch App [starten](#page-12-1).

![](_page_8_Figure_7.jpeg)

![](_page_9_Picture_33.jpeg)

## $\mathop{\bf \otimes SAUTER}$ **[Über](#page-1-0)sicht der Bedienelemente**

![](_page_9_Picture_2.jpeg)

<span id="page-9-0"></span>K

Bestätigen und Auswählen eines Wertes, etc.

![](_page_9_Picture_222.jpeg)

- Menü zum Einstellen der Merkmale:
- Solltemperatur
- Betriebsart (TAG/NACHT/AUS)
- Zeitprogramm (l / ll / lll / AUS).
- Der eingestellte Modus gillt für alle Regler.

![](_page_9_Picture_10.jpeg)

 $(i)$  Dieser Modus setzt einen Aussentemperaturfühler voraus.

![](_page_9_Picture_23.jpeg)

Springt eine Auswahl oder einen Wert nach oben.

![](_page_9_Picture_223.jpeg)

Springt eine Auswahl oder einen Wert nach unten.

![](_page_9_Picture_14.jpeg)

Springt jeweils einen Schritt zurück, bis hin zum Beenden der App.

![](_page_9_Picture_16.jpeg)

Springt zurück zur Einstiegsseite.

![](_page_9_Picture_18.jpeg)

Modus HEIZEN.

![](_page_9_Picture_20.jpeg)

Modus KÜHLEN.

Anzeige der Aussentemperatur.

![](_page_9_Picture_25.jpeg)

Konfigurieren der Grundeinstellungen.

![](_page_9_Picture_27.jpeg)

Regler im Netzwerk suchen.

![](_page_9_Picture_29.jpeg)

#### Sprache einstellen.

![](_page_9_Picture_31.jpeg)

#### Verbindung über WLAN herstellen.

![](_page_10_Picture_9.jpeg)

![](_page_10_Picture_1.jpeg)

Verbindung über Internet herstellen.

![](_page_10_Picture_3.jpeg)

Ausgewählte Regler oder Geräte aus Liste löschen.

![](_page_10_Picture_5.jpeg)

Ein Alarm wurde ausgelöst und wird in der Alarmliste angezeigt.

![](_page_11_Picture_12.jpeg)

## <span id="page-11-0"></span>**SAUTER [Über](#page-1-0)sicht der Anzeigeelemente**

![](_page_11_Figure_1.jpeg)

- <sup>1</sup> Die Farbe Grün bedeutet, die Verbindung über WLAN oder Internet ist OK.
- $\widehat{P_2}$  Reglername
- $\widehat{\mathcal{C}}$  Raummodus TAG oder NACHT
- $\widehat{A}$  Raumname
- $\widehat{5}$  Aktuelle Raumtemperatur
- $\widehat{6}$  Liste mit allen Räumen/Reglern
- 

![](_page_11_Picture_11.jpeg)

13/33

## <span id="page-12-1"></span>**[App](#page-1-0) starten**

<span id="page-12-0"></span> $\mathbf k$ 

- $(i)$  Um die App zu starten, muss diese auf Ihrem Smartphone oder Ihrem Tablet installiert sein.
	- 5. Tippen Sie auf die Verknüpfung auf Ihrem Bildschirm.  $\supseteq$  Die App wird gestartet.

![](_page_12_Figure_4.jpeg)

 $\supset$  Der Startbildschirm wird angezeigt.

6. Tippen Sie auf das Element V

![](_page_12_Picture_7.jpeg)

![](_page_12_Picture_8.jpeg)

Licenced by Fr. Sauter AG, Switzerland

![](_page_12_Picture_10.jpeg)

![](_page_12_Picture_12.jpeg)

#### Sie gelangen in die Bedienerebene.

![](_page_13_Picture_10.jpeg)

## **SAUTER [Syst](#page-1-0)emsprache einstellen**

<span id="page-13-0"></span> $\mathbf k$ 

Wählen Sie Ihre Systemsprache aus.

1. Tippen Sie auf das Element **D**, um die Spracheinstellung vorzunehmen.

![](_page_13_Picture_3.jpeg)

## $\bigcirc$  Das Menü "Sprache" öffnet sich.

### 2. Wählen Sie über die Elemente **B** oder **B** Ihre Systemsprache aus.

#### 3. Bestätigen Sie die Auswahl über das Element

![](_page_13_Picture_5.jpeg)

![](_page_13_Picture_7.jpeg)

![](_page_14_Picture_6.jpeg)

[4.](#page-1-0) Oder brechen Sie den Vorgang über das Element  $\mathbf{\times}$  ab.

![](_page_14_Picture_2.jpeg)

ÂDie Systemsprache ist eingestellt.

<span id="page-15-0"></span>K

![](_page_15_Picture_9.jpeg)

## **[Verb](#page-1-0)indung zum Master-Anschlussmodul herstellen**

 $\bf i)$  Um eine Verbindung zu einem Master-Anschlussmodul **(Regler)** herstellen zu können, muss dieses und Ihr iPhone mit dem selben WLAN Router verbunden sein.

![](_page_15_Picture_3.jpeg)

- 1. Tippen Sie auf das Element 2 um nach einem Regler zu suchen.
	- $\supset$  Das Netzwerk wird durchsucht.
	- $\supset$  Wird einer oder mehrere Regler gefunden, werden sie in der Liste angezeigt.
- $(i)$  Maximale Anzahl Regler liegt bei 20 Stück.

![](_page_16_Picture_9.jpeg)

## <span id="page-16-0"></span>**[Regle](#page-1-0)r auswählen**

Wählen Sie aus der Liste einen Regler aus, um ihn anzumelden, ihn zu konfigurieren, oder seine Datenwerte einzusehen.

 $\supset$  Das Anmeldefenster für diesen Regler öffnet sich.

1. Tippen Sie in der Liste auf den gewünschten Regler.

ÂDer Regler ist ausgewählt.

![](_page_16_Figure_5.jpeg)

## **[Regle](#page-1-0)r anmelden**

<span id="page-17-0"></span> $\mathbf{K}$ 

- $(i)$  Jeder Regler muss einmal angemeldet werden.
	- 1. Tippen Sie in das weisse Feld <Passwort>.

![](_page_17_Picture_158.jpeg)

## $\bigcirc$  Das Tastaturbedienfeld öffnet sich.

![](_page_17_Figure_6.jpeg)

2. Tippen Sie das Standard Passwort "1234" ein.

- 3. Tippen Sie auf das Element "OK" um die Eingabe zu bestätigen.
- 4. Tippen Sie auf das Element  $\blacktriangledown$ .

![](_page_18_Picture_1.jpeg)

## $\supset$  Ein Abfragefenster öffnet sich.

![](_page_18_Figure_3.jpeg)

![](_page_18_Picture_16.jpeg)

- $(i)$  Um die Daten einzutragen, tippen Sie jeweils in das weisse Feld.
	- 5. Definieren Sie einen Benutzernamen (Reglername).
	- 6. Geben Sie das alte Standardpasswort "1234" ein.
	- 7. Geben Sie ein neues Passwort ein.
	- 8. Geben Sie das neue Passwort zur Bestätigung ein weiteres mal ein.
	- 9. Schieben Sie den Schalter "Am Portal anmelden" von OFF auf ON.

![](_page_18_Picture_10.jpeg)

! Ausschliesslich bei der Internet Version.

![](_page_18_Picture_14.jpeg)

ÂDas eingegebene Passwort und die Registrierung am Portalserver werden überprüft.

![](_page_19_Picture_67.jpeg)

10. Speichern Sie die Daten über das Element **V**.

![](_page_19_Picture_7.jpeg)

- $\supset$  Der Regler ist angemeldet und die Daten gespeichert.
- $(i)$  Die Daten des Reglers sind gespeichert. Bei jedem Neustart der App wird der Regler in der Liste der verfügbaren Regler angezeigt. Sie brauchen den Regler nicht noch einmal anzumelden.

#### $\mathcal$  SAUTER

## <span id="page-20-0"></span>**[Ange](#page-1-0)schlossene Geräte einsehen und bearbeiten**

 $(i)$  Um die angeschlossenen Geräte und deren Daten einsehen und bearbeiten zu können, muss der Regler angemeldet sein.

## **Verbindung zum Regler herstellen**

1. Tippen Sie auf einen der angemeldeten Regler.

![](_page_20_Figure_6.jpeg)

2. Tippen Sie in das weisse Feld <Passwort>.

![](_page_20_Figure_8.jpeg)

#### ÂDas Tastaturbedienfeld öffnet sich.

- 3. Tippen Sie Ihr neues Passwort ein.
- 4. Tippen Sie auf das Element "OK" um die Eingabe zu bestätigen.
- 5. Tippen Sie auf das Element, **un** um eine Verbindung über das WLAN herzustellen.

**[O](#page-1-0)der** 

- 6. Tippen Sie auf das Element,  $\bigcirc$  um eine Verbindung über das Internet herzustellen.
	- $(i)$  Nur möglich mit dem kostenpflichtigen App.

![](_page_21_Picture_10.jpeg)

![](_page_21_Picture_4.jpeg)

ÂEine Übersicht aller Räume die über den Regler kommunizieren wird angezeigt.

![](_page_21_Figure_6.jpeg)

![](_page_21_Picture_9.jpeg)

![](_page_22_Picture_11.jpeg)

<span id="page-22-1"></span><span id="page-22-0"></span>![](_page_22_Picture_1.jpeg)

 $\supset$  Eine Übersicht der Einstellungen wird angezeigt.

1. Tippen Sie auf "Alarme" um die aktiven Alarme des Reglers einsehen zu können.

![](_page_22_Figure_5.jpeg)

#### **Alarme einsehen**

ÂDer zuletzt ausgelöste Alarm wird angezeigt.

![](_page_22_Figure_7.jpeg)

![](_page_22_Picture_9.jpeg)

#### Tippen Sie auf eines der Elemente. Sie gelangen zurück zur Übersicht der Einstellungen.

![](_page_23_Picture_13.jpeg)

<span id="page-23-0"></span>![](_page_23_Figure_0.jpeg)

ÂDie Systeminformationen werden angezeigt.

![](_page_23_Figure_3.jpeg)

Anzahl der angeschlossenen Raumbediengeräte.

ID Nummer zur Identifikation der Anschlussmodule und der Räume.

 $\bf i)$  Die Systeminformation gibt Auskunft über das Regelungssystem mit den angeschlossenen Masterund Slave-Anschlussmodulen und den daran angeschlossenen Feldgeräten der einzelnen Räume.

![](_page_23_Picture_11.jpeg)

- Master-Anschlussmodul
- Erstes Slave-Anschlussmodul
- Zweites Slave-Anschlussmodul

#### Tippen Sie auf das Element. Sie gelangen zurück zur Übersicht der Einstellungen.

![](_page_24_Picture_12.jpeg)

#### <span id="page-24-0"></span>**[Raumn](#page-1-0)amen definieren**

1. Tippen Sie auf "Raumnamen definieren.

![](_page_24_Picture_154.jpeg)

 $\bigcirc$  Das Menü zum Ändern der Raumnamen öffnet sich.

![](_page_24_Figure_5.jpeg)

#### 4. Tippen Sie auf das Element | , um die Namen zu bestätigen.

- 2. Tippen Sie in das weisse Feld, rechts neben der angezeigten ID Nummer. ÂDas Tastaturbedienfeld öffnet sich.
- 3.Vergeben Sie den Reglern einen Namen.

![](_page_24_Figure_8.jpeg)

![](_page_25_Picture_12.jpeg)

#### <span id="page-25-0"></span>**[Sprach](#page-1-0)e einstellen**

- ÂDas Feld zum Ändern der Landessprache wird aktiviert.
- **€Ein weisser Haken erscheint links neben der** Landessprache.
- 2. Navigieren Sie zu Ihrer Landessprache über die Elemente  $\blacksquare$  oder  $\blacksquare$ .

1. Tippen Sie auf die angezeigte Landesprache.

![](_page_25_Picture_132.jpeg)

![](_page_25_Figure_7.jpeg)

![](_page_25_Picture_11.jpeg)

![](_page_26_Picture_11.jpeg)

#### **[Hinter](#page-1-0)grundfarbe festlegen**

<span id="page-26-0"></span>K

Sie können jederzeit eine beliebige Hintergrundfarbe auswählen.

Folgende Farben stehen Ihnen zur Verfügung:

![](_page_26_Figure_4.jpeg)

2. Tippen Sie auf das Element n, um zurück zur Raumübersicht zu gelangen.

![](_page_26_Picture_9.jpeg)

## 1. Tippen Sie auf Ihre gewünschte Farbe

![](_page_26_Figure_6.jpeg)

ÂDie Hintergrundfarbe ändert sich sofort.

![](_page_27_Picture_14.jpeg)

## <span id="page-27-0"></span> $\mathop{\bf \otimes SAUTER}\nolimits$ **[Ange](#page-1-0)schlossene Geräte bedienen**

Voraussetzungen:

![](_page_27_Figure_3.jpeg)

WLAN im Heimnetzwerk ist aktiviert

Verbindung zum Master-Anschlussmodul ist hergestellt

[Grundeinstellungen sind erledigt](#page-22-1)

- 1.[Starten](#page-12-1) Sie die App
	- ÂDie verfügbaren Regler werden in der Liste angezeigt.
- 2.Stellen Sie eine Verbindung zu einem Regler her  $\supset$  Eine Übersicht aller Räume wird angezeigt.
- 3. Tippen Sie in der Übersicht aller Räume auf den gewünschten Raum, dessen Werte Sie ändern möchten.

ÂFolgende Anzeige erscheint.

![](_page_27_Picture_12.jpeg)

## $\mathcal$  SAUTER

- 1 Eingestellter Sollwert
	- 1. Tippen Sie im Display auf den Wert.  $\bigcirc$  Das Menü zum Ändern des Wertes öffnet sich.
	- 2. Mit den Elementen (+) und (-) verändern Sie den Sollwert.
	- 3.Bestätigen Sie die Eingabe über das Element  $(\checkmark)$  oder brechen Sie den Vorgang über das Element (x) ab.  $\supset$  Der Sollwert ist eingestellt.
- 2 Eingestellte Betriebsart TAG
	- 1. Tippen Sie im Display auf das Symbol.
		- $\bigcirc$  Das Menü zum Ändern der Betriebsart öffnet sich.
	- 2. Mit den Elementen (+) und (-) verändern Sie die Betriebsart (TAG/NACHT/AUS).
	- 3.Bestätigen Sie die Eingabe über das Element  $(\checkmark)$  oder brechen Sie den Vorgang über das Element (x) ab.  $\supset$  Die Betriebsart ist aktiv.
- 3) Tippen Sie auf das Element. Sie gelangen direkt in das Menü zum Einstellen der Merkmale:
	- Solltemperatur
	- Betriebsart (TAG/NACHT/AUS)
	- Zeitprogramm (l / ll / lll / AUS)
- $\widehat{A}$  Zurück zur Raumübersicht
- $\widehat{5}$  Zurück zur Raumübersicht
- 6 Tippen Sie auf das Element. Sie gelangen

direkt in das Menü zum Einstellen der Merkmale, gültig für alle Räume:

• Alle Modi ändern (TAG/NACHT/AUS) • HEIZEN / KÜHLEN

( HEIZEN / KÜHLEN ist nur änderbar, wenn der Parameter P-51 auf 2 gesetzt ist.

 $\widehat{\mathcal{F}}$  Einen Raum zurück navigieren

![](_page_29_Picture_14.jpeg)

- $\binom{8}{8}$  Einen Raum nach vorne navigieren
- $\widehat{9}$  Eingestellter Modus HEIZEN
	- ( HEIZEN / KÜHLEN ist nur änderbar, wenn der Parameter P-51 auf 2 gesetzt ist.

![](_page_29_Picture_6.jpeg)

- $\widehat{10}$  Eingestelltes Zeitprogramm AUS
	- 1. Tippen Sie im Display auf das Symbol.  $\bigcirc$  Das Menü zum Ändern des Zeitprogramms öffnet sich.
	- 2. Mit den Elementen (+) und (-) verändern Sie das Zeitprogramm (I / II / III / AUS).
	- 3.Bestätigen Sie die Eingabe über das Element  $(\checkmark)$  oder brechen Sie den Vorgang über das Element (x) ab.  $\bigcirc$ Das gewählte Zeitprogramm ist aktiv.
- $\widehat{11}$  Aktuell gemessene Raumtemperatur

 $\widehat{12}$  Aktuelle Uhrzeit und Datum

## <span id="page-30-0"></span>**[App](#page-1-0) schliessen**

![](_page_30_Picture_2.jpeg)

1. Betätigen Sie das Element is solange, bis das folgende Display erscheint.

2.Bestätigen Sie Ihre Abmeldung über das Element  $\Box$ .

![](_page_30_Picture_4.jpeg)

Sie sind erfolgreich abgemeldet und die App

## ist geschlossen.

![](_page_31_Picture_14.jpeg)

## <span id="page-31-0"></span>**[Pass](#page-1-0)wort vergessen?**

Die Verbindung zwischen Ihrem Smartphone und dem Anschlussmodul muss hergestellt sein.

1. [Starten](#page-12-1) Sie die App.

![](_page_31_Picture_5.jpeg)

- 2. Wählen Sie die benötigte Systemsprache aus, siehe Systemsprache einstellen.
- 3.Suchen Sie nach verbundenen Reglern, siehe Verbindung zum Master-Anschlussmodul herstellen.
- 4. Tippen Sie auf das gefundene Anschlussmodul (Regler), siehe Regler auswählen.  $\supset$  Das Anmeldefenster des Reglers öffnet sich.
- 5. Tippen Sie auf das Element (Passwort zurücksetzen).

![](_page_31_Figure_10.jpeg)

#### **◆ Folgendes Display wird angezeigt.**

![](_page_32_Picture_156.jpeg)

33/33

- 6. Tippen Sie auf die angegebene E-mail Adresse
	- ÂDie UID Nummer wird automatisch an die E-mail Adresse (sba-ezr@ch.sauter-bc.com) gesendet.
	- $\supset$  Sie erhalten daraufhin einen Reset Code.
- 7. Tippen Sie in das weisse Feld, rechts neben Code:

![](_page_32_Picture_157.jpeg)

- $\supset$  Das Tastaturbedienfeld öffnet sich.
- 8. Tippen Sie den erhaltenen Reset Code ein.
- 9.Bestätigen Sie Ihre Eingabe über das Element "Passwort zurücksetzen".

![](_page_32_Figure_11.jpeg)

![](_page_32_Picture_13.jpeg)

ÂDas Passwort wird auf das Standardpasswort "1234" zurückgesetzt.